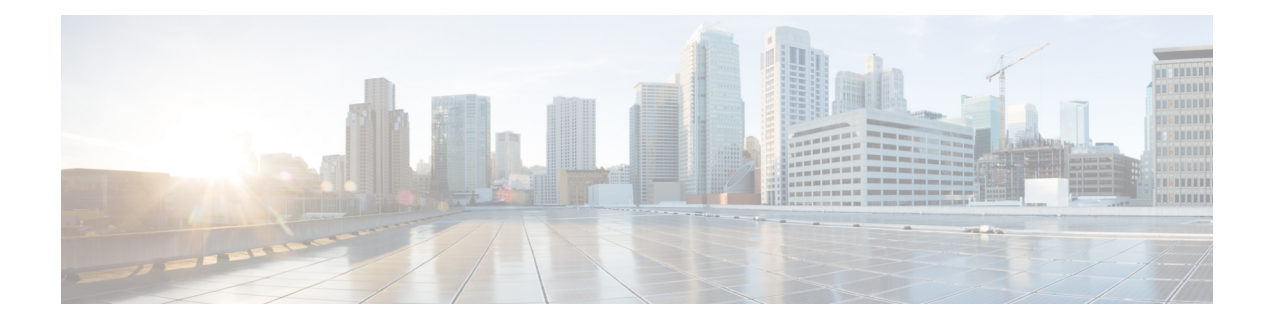

# **Security Intelligence**

The following topics provide an overview of Security Intelligence, including use of lists for blocking and allowing traffic and basic configuration.

- About Security [Intelligence,](#page-0-0) on page 1
- Best Practices for Security [Intelligence,](#page-1-0) on page 2
- License [Requirements](#page-1-1) for Security Intelligence, on page 2
- [Requirements](#page-2-0) and Prerequisites for Security Intelligence, on page 3
- Security [Intelligence](#page-2-1) Sources, on page 3
- Configure Security [Intelligence,](#page-3-0) on page 4
- Security Intelligence [Monitoring,](#page-9-0) on page 10
- Override Security [Intelligence](#page-9-1) Blocking, on page 10
- [Troubleshooting](#page-10-0) Security Intelligence, on page 11
- History for Security [Intelligence](#page-11-0) Block Listing, on page 12

## <span id="page-0-0"></span>**About Security Intelligence**

As an early line of defense against malicious internet content, Security Intelligence uses reputation intelligence to quickly block connections to or from IP addresses, URLs, and domain names. This is called *Security Intelligence block listing*.

Security Intelligence is an early phase of access control, before the system performs more resource-intensive evaluation. Using a Block list improves performance by quickly excluding traffic that does not require inspection.

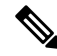

**Note**

You cannot use a Block list to block fastpathed traffic. Prefilter evaluation occurs before Security Intelligence filtering. Fastpathed traffic bypasses all further evaluation, including Security Intelligence.

Although you can configure custom Block lists, Cisco provides access to regularly updated intelligence feeds. Sites representing security threats such as malware, spam, botnets, and phishing appear and disappear faster than you can update and deploy custom configurations.

You can refine Security Intelligence Block listing with Do Not Block lists and monitor-only Block lists. These mechanisms exempt traffic from being blocked by a Block list, but do **not** automatically trust or fastpath matching traffic. Traffic added to a Do Not Block list or monitored at the Security Intelligence stage is intentionally subject to further analysis with the rest of access control.

**Related Topics**

Security [Intelligence](management-center-device-config-74_chapter32.pdf#nameddest=unique_1294)

## <span id="page-1-0"></span>**Best Practices for Security Intelligence**

- Configure your access control policies to block threats detected by Cisco-provided Security Intelligence feeds. See [Configuration](#page-8-0) Example: Security Intelligence Blocking, on page 9.
- If you want to supplement the Cisco-provided Security Intelligence feeds with custom threat data, or manually block emerging threats:
	- For IP addresses, use custom Security Intelligence lists and feeds, or Network objects or groups. To create these, see Security [Intelligence](management-center-device-config-74_chapter32.pdf#nameddest=unique_1294) and [Network](management-center-device-config-74_chapter32.pdf#nameddest=unique_1093), and their subtopics. To use them for Security Intelligence, see Configure Security [Intelligence,](#page-3-0) on page 4. Network objects used in Security Intelligence policy require an IPS license.
	- For URLs and domains, use custom Security Intelligence lists and feeds, *not* objects or groups. See details at Manual URL [Filtering](management-center-device-config-74_chapter43.pdf#nameddest=unique_1322) Options.
	- You can also add entries to a Block list from events. See Global and Domain Security [Intelligence](management-center-device-config-74_chapter32.pdf#nameddest=unique_1296) [Lists.](management-center-device-config-74_chapter32.pdf#nameddest=unique_1296)
- To test new feeds, or for passive deployments, set the action from block to monitor only. See [Security](#page-9-0) Intelligence [Monitoring,](#page-9-0) on page 10.
- If you need to exclude specific sites or addresses from Security Intelligence blocking, see [Override](#page-9-1) Security [Intelligence](#page-9-1) Blocking, on page 10.
- If your Firepower deployment is integrated with SecureX or the related tool SecureX threat response (formerly known as Cisco Threat Response or CTR), and you use custom Security Intelligence lists and feeds, be sure to update security services exchange with these lists and feeds.For details, see instructions for configuring auto-promotion of events in the security services exchange online help. For general information about this integration, see *Integrate with Cisco SecureX* in the Cisco Secure [Firewall](http://www.cisco.com/go/firepower-config) Management Center [Administration](http://www.cisco.com/go/firepower-config) Guide.
- System-provided Security Intelligence categories may change over time and without notification; you should plan to check periodically for changes, and modify your policies accordingly.
- You should also configure URL filtering, a separate feature with separate licensing requirements, for further protection against malicious sites. See URL [Filtering.](management-center-device-config-74_chapter43.pdf#nameddest=unique_836)

## <span id="page-1-1"></span>**License Requirements for Security Intelligence**

#### **Threat Defense License**

IPS

**Classic License**

Protection

### <span id="page-2-0"></span>**Requirements and Prerequisites for Security Intelligence**

**Model Support**

Any

**Supported Domains**

Any

#### **User Roles**

- Admin
- Access Admin
- Network Admin

#### œ

**Important** You must apply the Network Discovery policy on the device for a successful application of the SI policy.

### <span id="page-2-1"></span>**Security Intelligence Sources**

• System-provided feeds

Cisco provides access to regularly updated intelligence feeds for domains, URLs and IP addresses. For more information, see Security [Intelligence](management-center-device-config-74_chapter32.pdf#nameddest=unique_1294).

If you see a feed with "TID" in the name, this feed is *not* used by Security Intelligence. Instead, this feed is used by the feature described in Secure Firewall Threat [Intelligence](management-center-device-config-74_chapter87.pdf#nameddest=unique_1295) Director.

• Third-party feeds

Optionally, supplement Cisco-provided feeds with third-party reputation feeds, which are dynamic lists that the Secure Firewall Management Center downloads from the internet on a regular basis. See [Custom](management-center-device-config-74_chapter32.pdf#nameddest=unique_1297) Security [Intelligence](management-center-device-config-74_chapter32.pdf#nameddest=unique_1297) Feeds.

• Custom Block lists or feeds (or objects or groups)

Block specific IP addresses, URLs, or domain names using a manually-created list or feed (for IP addresses, you can also use network objects or groups.)

For example, if you become aware of malicious sites or addresses that are not yet blocked by a feed, add these sites to a custom Security Intelligence list and add this custom list to the Block list in the Security Intelligence tab of your access control policy, as described in Custom Security [Intelligence](management-center-device-config-74_chapter32.pdf#nameddest=unique_1298) Lists and Configure Security [Intelligence,](#page-3-0) on page 4.

For IP addresses, you can optionally use network objects rather than lists or feeds for this purpose; for information, see [Network.](management-center-device-config-74_chapter32.pdf#nameddest=unique_1093) (For URLs, using lists and feeds is strongly recommended over other methods.)

• Custom Do Not Block lists or feeds

Override Security Intelligence blocking for specific sites or addresses. See Override Security Intelligence [Blocking,](#page-9-1) on page 10.

• Global Block lists (one each for Network, URL and DNS)

While reviewing events, you can immediately add an event's IP address, URL, or domain to the applicable Global Block List so that Security Intelligence will handle future traffic from that source. See [Global](management-center-device-config-74_chapter32.pdf#nameddest=unique_1296) and Domain Security [Intelligence](management-center-device-config-74_chapter32.pdf#nameddest=unique_1296) Lists.

• Global Do Not Block lists (one each for Network, URL and DNS)

While reviewing events, you can immediately add an event's IP address, URL, or domain to the applicable Global Do Not Block List if you do not want Security Intelligence to block future traffic from that source. See Global and Domain Security [Intelligence](management-center-device-config-74_chapter32.pdf#nameddest=unique_1296) Lists.

### <span id="page-3-0"></span>**Configure Security Intelligence**

Each access control policy has Security Intelligence options. You can add network objects, URL objects and lists, and Security Intelligence feeds and lists to a Block list or Do Not Block list, and constrain any of these by security zone. You can also associate a DNS policy with your access control policy, and add domain names to a Block or Do Not Block list.

The number of objects in the Do Not Block lists plus the number in the Block lists cannot exceed 125 network objects, or 32767 URL objects and lists.

#### **Before you begin**

- Tip: For guidance on minimum configuration recommendations, see also Configuration Example: Security [Intelligence](#page-8-0) Blocking, on page 9.
- To ensure that all options are available to select, add at least one managed device to your management center.
- In passive deployments, or if you want to set Security Intelligence filtering to monitor-only, enable logging; see *Logging Connections with Security Intelligence* in the Cisco Secure Firewall [Management](http://www.cisco.com/go/firepower-config) Center [Administration](http://www.cisco.com/go/firepower-config) Guide .
- Configure a [DNS](management-center-device-config-74_chapter45.pdf#nameddest=unique_816) policy to take Security Intelligence action for domains. For more information, see DNS [Policies](management-center-device-config-74_chapter45.pdf#nameddest=unique_816).

#### **Procedure**

**Step 1** In the access control policy editor, click **Security Intelligence**.

If the controls are dimmed, settings are inherited from an ancestor policy, or you do not have permission to modify the configuration. If the configuration is unlocked, uncheck **Inherit from base policy** to enable editing.

- **Step 2** You have the following options:
	- Click **Networks** to add network objects (IP addresses).
	- **Note** Network objects used in a Security Intelligence policy require a IPS license.

• Click **URLs** to add URL objects.

- **Step 3** Find the **Available Objects** you want to add to the Block or Do Not Block list. You have the following options:
	- Search the available objects by typing in the **Search by name or value** field. Clear the search string by clicking **Reload** ( $\mathbb{C}$ ) or **Clear** ( $\times$ ).
	- If no existing list or feed meets your needs, click **Add** ( $\pm$ ), select **New Network** List or **New URL** List, and proceed as described in Creating Security [Intelligence](management-center-device-config-74_chapter32.pdf#nameddest=unique_1309) Feeds or [Uploading](management-center-device-config-74_chapter32.pdf#nameddest=unique_1311) New Security Intelligence Lists to the Secure Firewall [Management](management-center-device-config-74_chapter32.pdf#nameddest=unique_1311) Center.
	- If no existing object meets your needs, click Add ( $\dashv$ ), select **New Network Object** or **New URL Object**, and proceed as described in Creating [Network](management-center-device-config-74_chapter32.pdf#nameddest=unique_714) Objects.

Security Intelligence ignores IP address blocks using a /0 netmask.

- **Step 4** Choose one or more **Available Objects** to add.
- **Step 5** (Optional) Choose an **Available Zone** to constrain the selected objects by zone.

You cannot constrain system-provided Security Intelligence lists by zone.

The **Any** zone for an SI list applies only to interfaces that are part of a security zone. However, an exception is that if a device does not have any interfaces associated with a security zone, then the **Any** zone will match any interface. **Note**

> For example, if you have five interfaces on a device and none of them are associated with a security zone, anySI list that is assigned to the **Any** zone will be inspected against traffic on ALL interfaces on the device. If you add one interface to a security zone on that device, it effectively would remove SI inspection on the other four interfaces, where the zone is set to **Any** for an SI list. If you add the other four interfaces to a security zone, they will be evaluated by the SI list attached to the **Any** zone.

**Step 6** Click **Add to Do Not Block list** or **Add to Block list**, or click and drag the selected objects to either list.

To remove an object from a Block or Do Not Block list, click **Delete** ( ) To remove multiple objects, choose the objects and right-click to **Delete Selected**.

**Step 7** (Optional) Set objects on the Block list to monitor-only by right-clicking the object under **Block List**, then choosing **Monitor-only (do not block)**.

You cannot set system-provided global Security Intelligence lists to monitor only.

- **Step 8** Choose a DNS policy from the **DNS Policy** drop-down list.
- **Step 9** Click **Save**.

#### **What to do next**

• Deploy configuration changes; see Deploy [Configuration](management-center-device-config-74_chapter4.pdf#nameddest=unique_45) Changes.

#### **Related Topics**

Security [Intelligence](management-center-device-config-74_chapter32.pdf#nameddest=unique_1294) Snort Restart [Scenarios](management-center-device-config-74_chapter4.pdf#nameddest=unique_132)

### <span id="page-5-0"></span>**Security Intelligence Options**

Use the Security Intelligence tab in the access control policy editor to configure network (IP address) and URL Security Intelligence, and to associate the access control policy with a DNS policy in which you have configured Security Intelligence for domains.

#### **Available Objects**

Available objects include:

• Security Intelligence categories populated by the system-provided feed.

For details, see Security [Intelligence](#page-6-0) Categories, on page 7.

• System-provided Global Block and Do Not Block lists.

For descriptions, see Security [Intelligence](#page-2-1) Sources, on page 3.

• Security Intelligence lists and feeds that you create under Object > Object Management > Security Intelligence.

For descriptions, see Security [Intelligence](#page-2-1) Sources, on page 3.

• Network and URL objects and groups that are configured on the respective pages under Object > Object Management. These are different from the Security Intelligence objects in the previous bullet.

For details about network objects, see [Network.](management-center-device-config-74_chapter32.pdf#nameddest=unique_1093) (For URLs, use Security Intelligence lists or feeds rather than objects or groups.)

#### **Available Zones**

Except for the system-provided Global lists, you can constrain Security Intelligence filtering by zone.

For example: To improve performance, you may want to target enforcement. As a more specific example, you can block spam only for a security zone that handles email traffic.

To enforce Security Intelligence filtering for an object on multiple zones, you must add the object to the Block or Do Not Block list separately for each zone.

#### **DNS Policy**

In order to match DNS traffic using Security Intelligence, you must select a DNS policy for your Security Intelligence configuration.

Using Block or Do Not Block lists, or monitoring traffic based on a DNS list or feed, also requires that you:

- Configure DNS Security Intelligence lists and feeds. See Security [Intelligence.](management-center-device-config-74_chapter32.pdf#nameddest=unique_1294)
- Create a DNS policy. See [Creating](management-center-device-config-74_chapter45.pdf#nameddest=unique_1765) Basic DNS Policies for more information.
- Configure DNS rules that reference your DNS lists or feeds. See [Creating](management-center-device-config-74_chapter45.pdf#nameddest=unique_1766) and Editing DNS Rules for more information.
- Because you deploy the DNS policy as part of your access control policy, you must associate both policies. See DNS Policy [Deploy](management-center-device-config-74_chapter45.pdf#nameddest=unique_1767) for more information.

#### **Do Not Block List**

See Override Security [Intelligence](#page-9-1) Blocking, on page 10.

To select all objects in the list, right-click an object.

#### **Block List**

See [Configuration](#page-8-0) Example: Security Intelligence Blocking, on page 9 and other topics in this chapter.

For explanations of the visual indicators in the Block list, see Block List [Icons,](#page-8-1) on page 9.

To select all objects in the list, right-click an object.

#### **Logging**

Security Intelligence logging, enabled by default, logs all blocked and monitored connections handled by an access control policy's target devices. However, the system does not log Do Not Block list matches; logging of connections on the Do Not Block list depends on their eventual disposition. Logging must be enabled for connections on the Block list before you can set objects on that list to monitor-only.

To enable, disable, or view logging settings, right-click an object in the Block list.

#### **Related Topics**

Global and Domain Security [Intelligence](management-center-device-config-74_chapter32.pdf#nameddest=unique_1296) Lists Security Intelligence Lists and [Multitenancy](management-center-device-config-74_chapter32.pdf#nameddest=unique_1301)

### <span id="page-6-0"></span>**Security Intelligence Categories**

Security Intelligence categories are determined by the system-provided feeds described in Security [Intelligence.](management-center-device-config-74_chapter32.pdf#nameddest=unique_1294)

These categories are used in the following locations:

- The Networks sub-tab on the Security Intelligence tab of an access control policy
- The URLs sub-tab beside the Networks tab on the Security Intelligence tab of an access control policy
- In a DNS policy on the DNS tab in the DNS rule configuration page
- In events generated when traffic matches Block or Monitor configurations in the above locations

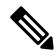

If your organization is using Secure Firewall threat intelligence director: When viewing events, you may see categories that indicate that the action was taken by TID, such as TID URL Block. **Note**

Categories are updated by Talos from the cloud, and this list may change independently of Firepower releases.

**Table 1: Cisco Talos Intelligence Group (Talos) Feed Categories**

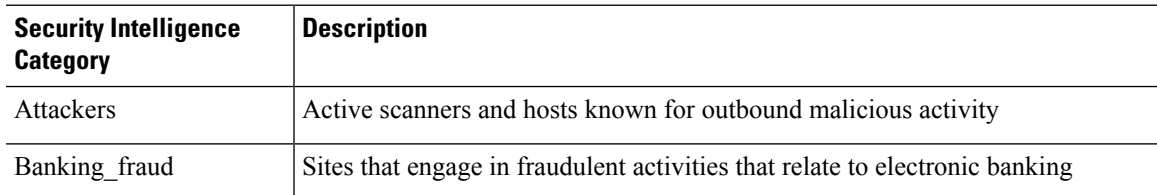

I

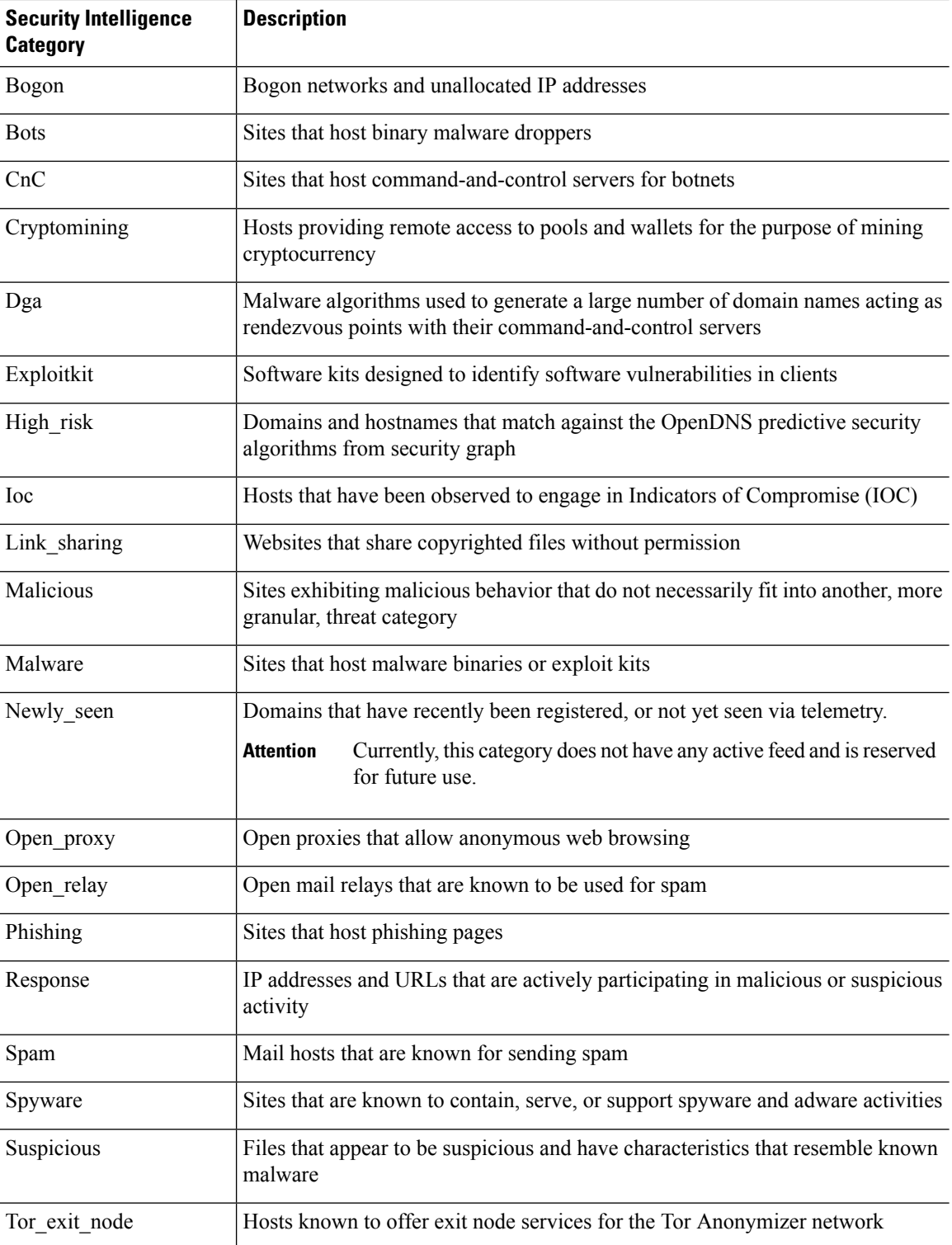

Ш

### <span id="page-8-1"></span>**Block List Icons**

The following visual indicators may appear in the Block list on the Security Intelligence tab in an access control policy:

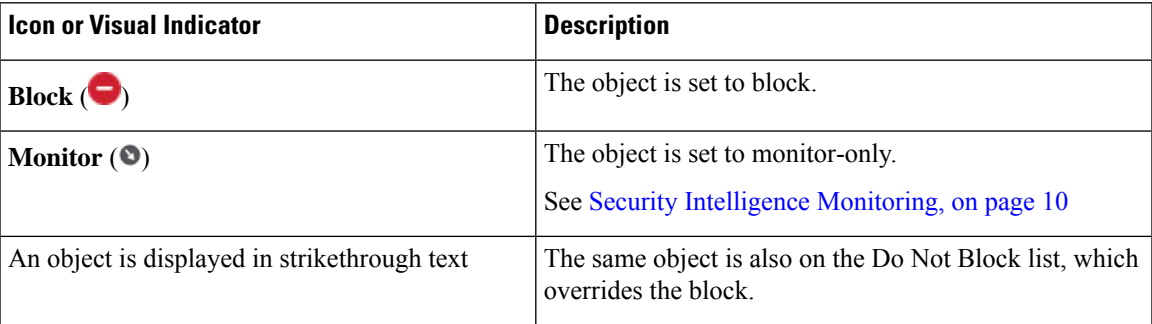

### <span id="page-8-0"></span>**Configuration Example: Security Intelligence Blocking**

Configure your access control policy to block all threats detectable by the system's regularly updated Security Intelligence feeds.

The number of objects in the Block lists plus the number in the Do Not Block lists cannot exceed 125 network objects, or 32767 URL objects and lists.

#### **Before you begin**

- To ensure that all options are available to select, add at least one managed device to your management center.
- Configure a DNS policy to block all Security Intelligence threat categories for domains. For more information, see DNS [Policies](management-center-device-config-74_chapter45.pdf#nameddest=unique_816).
- If you have, or will have, custom lists of entities to block, create a Security Intelligence object of each type (URLs, DNS, Networks.) See Security [Intelligence.](management-center-device-config-74_chapter32.pdf#nameddest=unique_1294)

#### **Procedure**

#### **Step 1** Click **Policies > Access Control**.

- **Step 2** Create a new access control policy or edit an existing policy.
- **Step 3** In the access control policy editor, click **Security Intelligence**.

If the controls are dimmed, settings are inherited from an ancestor policy, or you do not have permission to modify the configuration. If the configuration is unlocked, uncheck **Inherit from base policy** to enable editing.

#### **Step 4** Click **Networks** to add blocking criteria for IP addresses.

- a) Scroll down in the Networks list and select all of the threat categories listed below the Global lists.
- b) If applicable, select the security zones for which you want to block these threats.
- c) Click **Add to Block List**.
- d) If you have created custom lists or feeds with addresses to block, add those to the Block List using the same steps as above.

**Step 5** Click URLs to add blocking criteria for URLs, and repeat the steps you followed for Networks.

- **Step 6** Choose a DNS policy from the **DNS Policy** drop-down list; see DNS Policy [Overview.](management-center-device-config-74_chapter45.pdf#nameddest=unique_1769)
- **Step 7** Click **Save**.

#### **What to do next**

- Enable logging for these connections; see *Logging Connections with Security Intelligence* in the [Cisco](http://www.cisco.com/go/firepower-config) Secure Firewall Management Center [Administration](http://www.cisco.com/go/firepower-config) Guide .
- Deploy configuration changes; see Deploy [Configuration](management-center-device-config-74_chapter4.pdf#nameddest=unique_45) Changes.
- For additional protection, configure URL filtering to block malicious URLs. See URL [Filtering.](management-center-device-config-74_chapter43.pdf#nameddest=unique_836)

## <span id="page-9-0"></span>**Security Intelligence Monitoring**

Monitoring logs connection events for traffic that would have been blocked by Security Intelligence, but does not block the traffic. Monitoring is especially useful for:

• Testing feeds before you implement them.

Consider a scenario where you want to test a third-party feed before you implement blocking using that feed. When you set the feed to monitor-only, the system allows connectionsthat would have been blocked to be further analyzed by the system, but also logs a record of each of those connections for your evaluation.

• Passive deployments, to optimize performance.

Managed devices that are deployed passively cannot affect traffic flow; there is no advantage to configuring the system to block traffic. Additionally, because blocked connections are not actually blocked in passive deployments, the system may report multiple beginning-of-connection events for each blocked connection.

**Note**

If configured, Secure Firewall threat intelligence director may impact the action taken (Monitor or Block.) For more information, see Threat Intelligence [Director-Management](management-center-device-config-74_chapter87.pdf#nameddest=unique_1770) Center Action Prioritization.

#### **To Configure Security Intelligence Monitoring:**

After you configure Security Intelligence blocking following the instructions in [Configuration](#page-8-0) Example: Security [Intelligence](#page-8-0) Blocking, on page 9, right-click each applicable object in the Block list and choose **Monitor-only**. You cannot set system-provided Security Intelligence lists to monitor only.

## <span id="page-9-1"></span>**Override Security Intelligence Blocking**

Optionally, you can use Do Not Block lists to exempt specific domains, URLs, or IP addresses from being blocked by Security Intelligence lists or feeds.

For example, you can:

- Override the occasional false-positive block in a reputable Security Intelligence feed
- Inspect specific traffic in depth instead of blocking it early based on reputation
- Exempt otherwise-restricted transactions based on zone from Security Intelligence blocking

For example, you can add an improperly classified URL to a Do Not Block list, but then restrict the Do Not Block list object using a security zone used by those in your organization who need to access those URLs. That way, only those with a business need can access the URLs on the Do Not Block list.

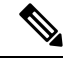

**Note**

Entries on a Do Not Block list are simply exemptions from the block list. Any connection that passes the Security Intelligence policy is subject to the access control rules. Thus, an entry in the Do Not Block list can subsequently be blocked by an access control rule or intrusion policy. Your Do Not Block entries should always be exemptions from your block lists.

#### **Procedure**

- **Step 1** Option 1: Add an IP address, URL, or domain from an event to the [Global](management-center-device-config-74_chapter32.pdf#nameddest=unique_1296) Do Not Block List. See Global and Domain Security [Intelligence](management-center-device-config-74_chapter32.pdf#nameddest=unique_1296) Lists.
- **Step 2** Option 2: Use a custom Security Intelligence list or feed.
	- a) Create the custom Security Intelligence list or feed. See Custom Security [Intelligence](management-center-device-config-74_chapter32.pdf#nameddest=unique_1298) Lists or [Creating](management-center-device-config-74_chapter32.pdf#nameddest=unique_1309) Security [Intelligence](management-center-device-config-74_chapter32.pdf#nameddest=unique_1309) Feeds.
	- b) For IP addresses (Networks) and URLs: Edit your access control policy, click the Security Intelligence tab, then click the custom list or feed in the Networks or URLs sub-tab, then click **Add to Do Not Block List**.
	- c) Save your changes.
	- d) For domains (DNS): See the "DNS Policy" section in the Security [Intelligence](#page-5-0) Options, on page 6 topic.
	- e) Deploy your changes.

### <span id="page-10-0"></span>**Troubleshooting Security Intelligence**

See the following topics for troubleshooting Security Intelligence.

### **Security Intelligence Categories Are Missing from the Available Options List**

**Symptoms:** On the Security Intelligence tab of the access control policy, Security Intelligence categories (such as CnC or Exploitkit) are not displayed in the Networks tab under Available Options.

#### **Cause:**

• These categories do not appear until you have added at least one managed device to your management center. You must add a device in order to pull all TALOS feeds.

• The URL filtering feature uses a different set of categories than the Security Intelligence feature; the category that you expect to see may be a URL filtering category. To see URL filtering categories, look at the **URLs** tab in an access control rule.

# <span id="page-11-0"></span>**History for Security Intelligence Block Listing**

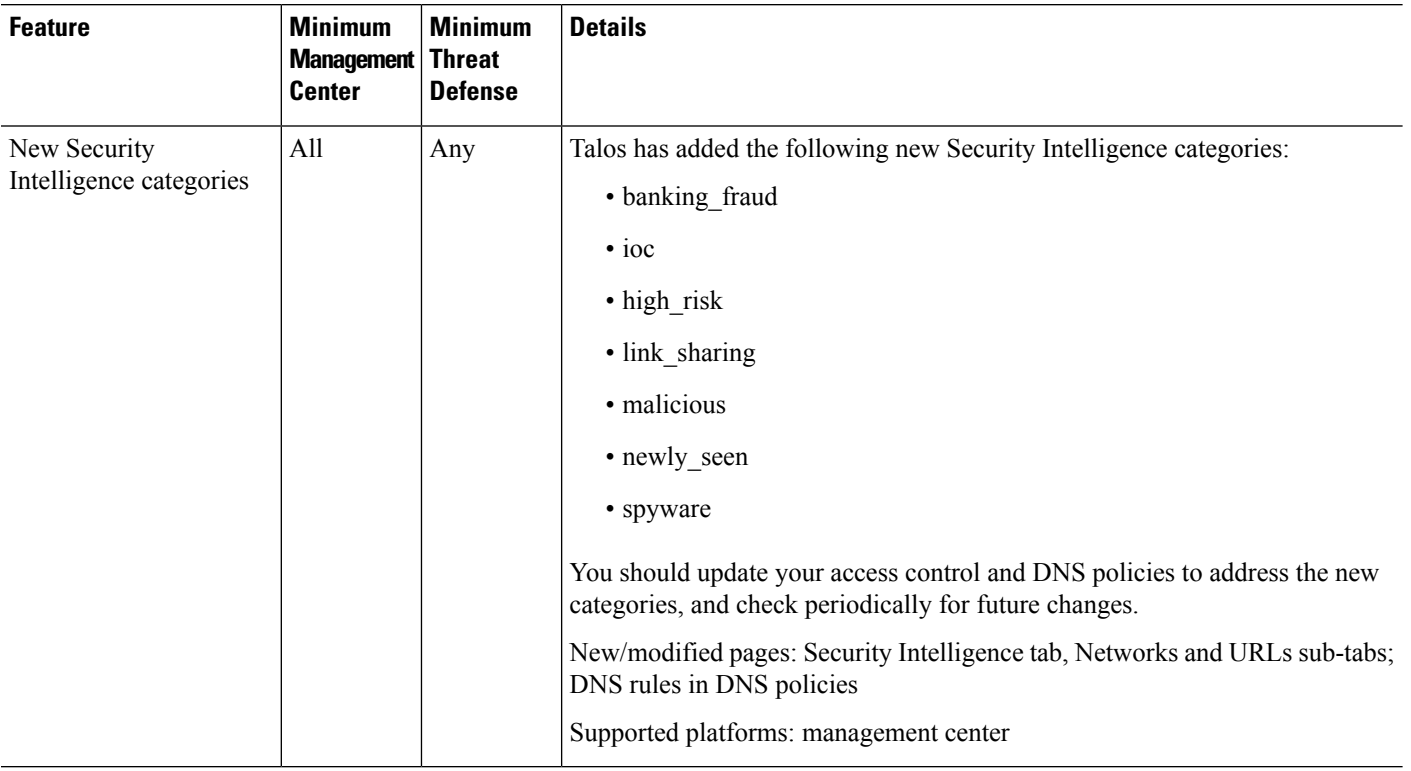